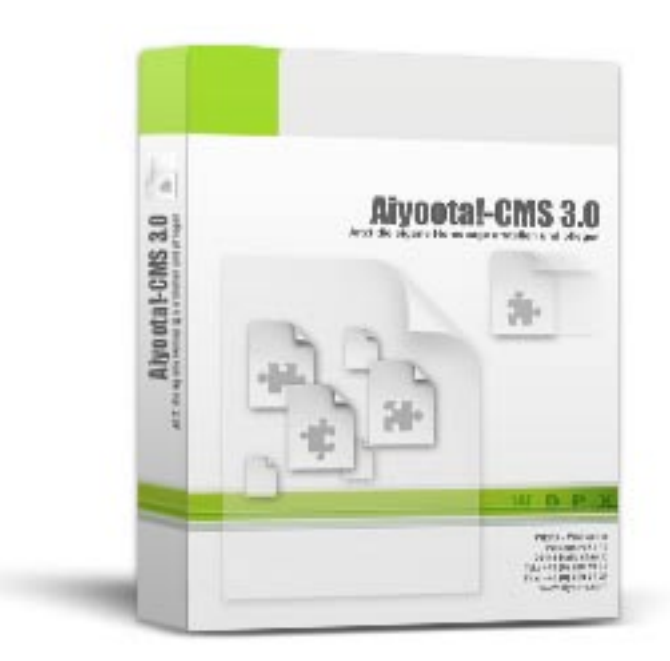

# Aiyoota!-CMS DOKU

Wie, was, wo, warum? Der schnelle Einstieg in Aiyoota!-CMS

# Ein Produkt aus dem Hause WDPX - Wollweber

Aiyoota!-CMS Content-Management-System für die Erstellung und Wartung Ihrer Website.

WDPX - Wollweber Inh. Frank Wollweber, Dipl.-Kfm. (FH) Charlottenring 29 D-38855 Wernigerode

Tel.: +49 (0) 3943 69 46 30 Fax: +49 (0) 3943 69 46 31 Mail: info@aiyoota.com

Internet: http://www.aiyoota.com

# <span id="page-1-0"></span>Genereller Seitenaufbau

Was ist was wo auf der Website

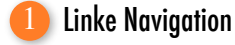

Die linke Navigation wird bei rund 85 % aller Websites eingesetzt und hat sich somit durchgesetzt. Hier können Sie zwischen 3 verschiedenen optischen Stilen wählen, wobei alle nach dem "Aufklappnach-Klick-Prinzip" funktionieren: So zeigen sich Untermenüpunkte erst, wenn man einen entsprechenden übergeordneten Hauptmenüpunkt angeklickt hat.

Bearbeiten können Sie diese Navigation im Eingabetool NAVIGATION.

## Obere Navigation 2

Die obere Navigation ist eine waagerecht angeordnete Navigation. Auch hier gibt es insgesamt 3 verschiedene Varianten, aus denen Sie auswählen können. Ein Klick und schon lässt sich die Website in Sachen Navigationsverhalten variieren. Dabei funktioniert auch die obere Navigation dem Prinzip des "Aufklapp-nach-Klick". Die obere Navigation ist frei positionierbar (s. rechts) und wird in der Regel einfach an die richtige Stelle der Kopfzeile platziert.

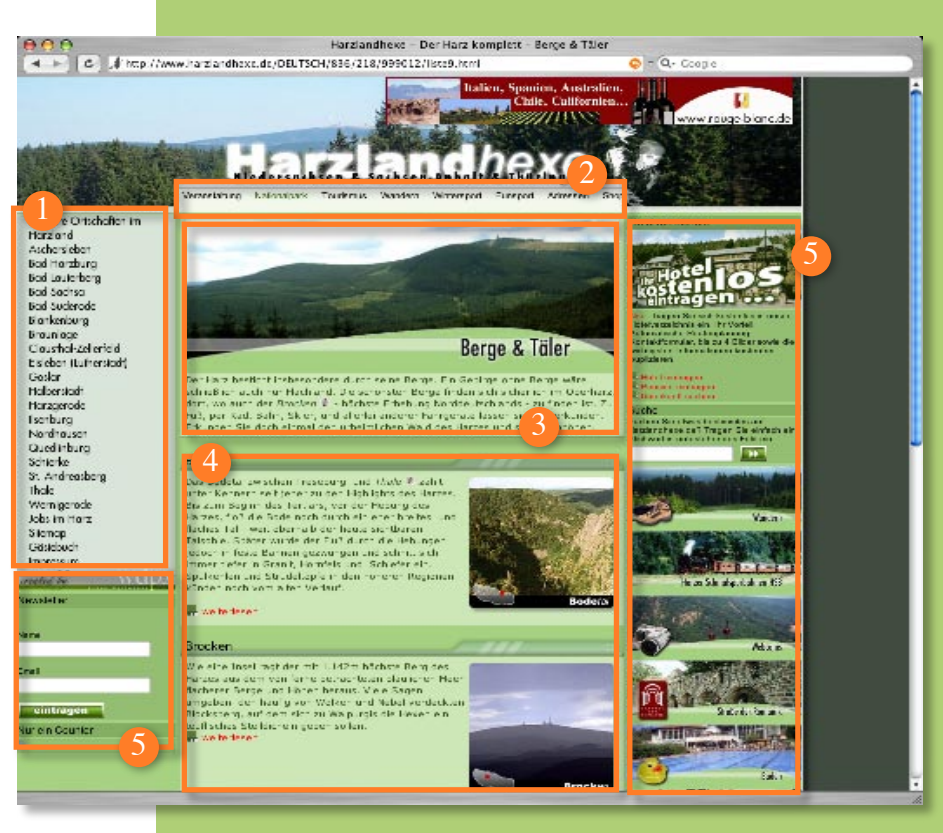

### Menüpunkt-Einleitung 3

Sie können für jeden Menüpunkt sowohl eine Bezeichnung also auch eine eigene Einleitung geben. Diese besteht im besten Falle aus einem Einleitungstext und einem -bild. Die Einleitung soll dem Besucher erklären, welche Informationen ihn auf diesen Seiten erwarten. Sie können aber auch schon hier alle wesentlichen Fakten unterbringen. Das Bild ergänzt dies.

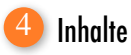

Die wahren Informationen liegen in den Inhalten, d.h. Sie nutzen o.g. Einleitung nur, um auf die Inhalte einzustimmen. Diese Inhalte werden zudem auf dieser Menüpunktseite nur "angeteast", d.h. der Besucher soll zum jeweiligen Thema eine Einleitung erhalten, den ganzen Text findet er dann per Klick auf "weiterlesen" etc. Menüpunkte dienen also in erster Linie als Auflistung bzw. Container für Inhalte. Deshalb ist es wichtig, einem Menüpunkt eine Sortierung zuzuweisen, die die Reihenfolge der Inhalte auf der Seite festlegt.

Sie bearbeiten diese im Eingabetool INHALT.

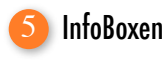

Um Zusatzinformationen und -funktionen für die Websitebesucher bereitzusctellen, werden InfoBoxen auf der linken und der rechten Seite der Website quasi die eigentlichen Text begleitend angeordnet. Die mittlerweile rund 20 verschiedenen Boxentypen bieten dabei eine hohe Vielfallt an Informations- und Interaktionsmöglichkeiten.

Auswählen und aktivieren können Sie diese im Eingabetool INFOBOX

## Freie Lagewahl der Navigationen und Banner-Werbungen

Um Ihnen ein hohes Maß an Variationen bieten zu können, sind sowohl die beiden Navigationen als auch die Banner-Werbefläche in einem sog. Layer eingebettet. Dies hat den Vorteil, dass Sie diese frei auf Ihrer Website positionieren können. Sie sind also an keine Programmierungsvorgaben gebunden und können so Ihren kreativen Ideen für die Gestaltung freien Lauf lassen.

Möglich wird dies durch den ausgeklügelten Einsatz von DHTML bzw. CSS. Moderne Browser sind dabei mittlerweile in der Lage, solche frei positionierbaren Ebenen (layer) genau zu platzieren. Unser jahrelanges Knoiw-How für die Einfachheit, mit der Sie Ihre Website gestalten und warten können.

Die Position der Navigation und des Banners bearbeiten Sie im Eingabetool CSS.

Dadurch, dass Sie multiple CSS anlegen können und jedem Menüpunkt eine eigene CSS-Datenbank zuweisen können, können Sie so jedem Menüpunkt ein komplett eigenständiges Aussehen verpassen.

# Eingabetool: Index

Eingangsbildschirm mit Funktions- und Informationsübersicht

## Obere Eingabetool-Navigation

Sie zeigt alle Funktionen an, die Ihre CMS-Lizenz in Verbindung mit allen gekauften Addons Ihnen bereitstellt. Auch die eingestellten Benutzerrechte beeinflussen diese Navigation. Jeder sieht nur die Funktionen, die er auch nutzen kann.

Diese Navigation wird immer angezeigt, sodass Sie sich im Eingabetool immer zurecht finden. Die derzeit aktive Funktion wird dabei grün hinterlegt.

## Zusatzfunktionen 2

Hier finden sich jeweils ein Button, zur Website-Startseite, zu diesem Index und zur Statistik. Diese Buttons werden immer dargestellt.

## Funktionskurzbeschreibung

Um dem Benutzer des CMS das Auffinden von Funktionen zu erleichert, sind diese hier noch einmal in Stichpunkten vorgestellt. Auch deren Anzahl variiert konform der Eingabetool-Navigation gemäß gekaufter Lizenz inkl. Addons und den Benutzerrechten.

# Personal Messages

Jeder Eingabetool-Benutzer kann einem anderen Nachrichten schreiben. Diese werden dann demjenigen beim Einloggen ins CMS-Eingabetool an dieser Stelle angezeigt. Er kann dann die entsprechende Nachricht anklicken, lesen und ggfs. löschen.

### Datenbank-Update 5

"Achtung! Ihre Datenbank wurde erfolgreich geupdatet!" - Dies zeigt Ihnen an, dass ein Update vorgenommen wurde und dass nun die Datenbank auf dem neusten Stand ist. Sie sollten nach einem Update sich immer (!) einmal gleich ins Eingabetool des CMS einloggen. Dadurch wird ggfs. die Datenbank mit neuen Anweisungen gefüttert. Tun Sie dies nicht, kann es passieren, dass die Website wegen fehlender Datenbankinstruktionen nicht mehr einwandtfrei funktioniert.

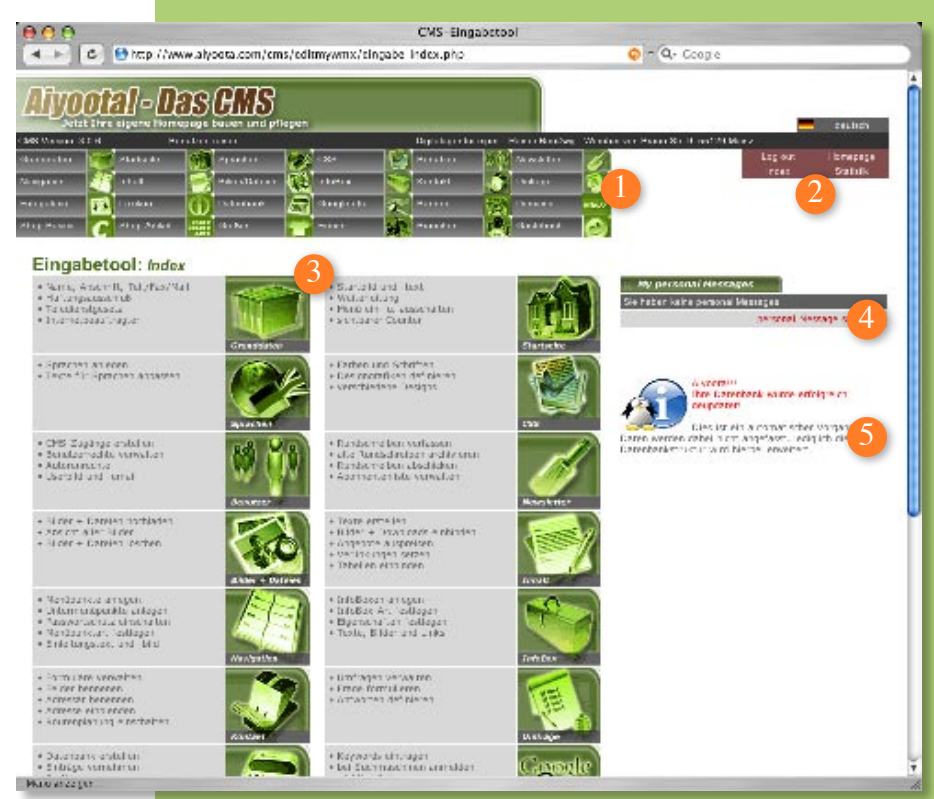

## Die Eingabetool-Kopfzeile

Die Kopfzeile wird immer dargestellt. So können Sie sich nicht "verlaufen" und haben alle wichtigen Funktionsbereiche jederzeit greifbar.

Sie beinhaltet neben u.a. eine dunkelgrau hervorgehobene "Informationsleiste". Diese zeigt Ihnen die aktuell installierte CMS-Version, Daneben finden Sie den derzeit im CMS angemeldeten Benutzernamen. In der Mitte steht der Firmenname sowie die Anschrift (diese Daten können im Eingabetool GRUNDDATEN ergänzt oder geändert werden). Und schließlich findet rechts außen die HauptURL-Der Website Platz.

Rechts oberhalb dieser Info-Leiste werden die Sprachversinen der Website angezeigt, die Sie bisher unter SPRACHEN angelegt haben. Mit einem Klick auf die entsprechende Sprache können Sie die entsprechenden Inhalte etc. der Website-Version anzeigen und bearbeiten.

Darunter befinden sich rot hinterlegt vier besondere Buttons:

- Log out: Zum Verlassen des Eingabetools
- Homepage: Die Website-Startseite geht in einem neuen Fenster auf
- Index: Die o.g. Index-Seite wird geladen
- Statistik: Die Website-Statistik wird in einem neuen Fenster geladen

# Eingabetool: Grunddaten (1)

Website-Verantwortlichkeiten, Anschrift und Impressumsdaten verwalten

# Grunddaten-Merkmale

An verschiedenen Stellen werden diese Grunddaten in Ihrer Website automatisch eingebunden. Tragen Sie hier so viel ein wie Sie können. Insbesondere unter E-Mail und Internet-URL sollten Sie jeweils etwas eintragen. Während die E-Mail u.a. in der Kontakt-InfoBox und im Kontaktformular als Adressat genutzt wird, wird die Internet-URL für die Zuordnung der Website mit der Datenbank benötigt. (Dies nur, wenn Sie mehrere CMS-Versionen in einer Datenbank nutzen möchten).

Bei "Land" sollten Sie das Länderkürzel eingeben, z.B. "D", "A", "CH" etc. Hiermit werden einige länderspezifische Funktionen geschalltet. So werden in Kontaktformularen die Landesvoreinstellung auf das entsprechende Land gesetzt. Aber auch das Impressum weißt z.B. in Österreich (A) andere Merkmale auf als in Deutschland (D).

### Kontaktdaten-Anzeige 2

Hier werden Ihnen kurz die wichtigsten Eckdaten Ihrer Website angezeigt. Diese Adresse wird zudem im Eingabetool auch in der oberen dunkelgrauen Infoleiste und im Login-Fenster auf der rechten Seite angezeigt.

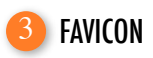

Moderne Browser können in der Eingabezeile neben der Internet-URL noch ein kleines Bildchen anzeigen. Dieses können Sie hier angeben. Laden Sie unter BILDER & DATEIEN eine .ico-Datei oder eine .png-Datei (Maße 16x16px) hoch und wählen Sie sie hier aus.

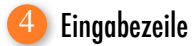

Alle Eingabetoolseiten haben eine solche Haupteingabezeile. Diese zeigt Ihnen zum einen, wo Sie sich befinden, zum anderen bietet es Eingabe-, Lösch- und Erstellbuttons sowie ggfs. weitere Funktionen.

**Hinweis:** Im Internet Explorer (PC) sitzt diese Zeile programmbedingt oberhalb der Eingabefelder.

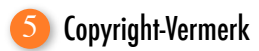

Am unteren Rand der Website können Sie einen Copyright-Vermerkt anzeigen lassen. Tragen Sie hier einfach einen Text ein. Sie können hier natürlich auch HTML nutzen.

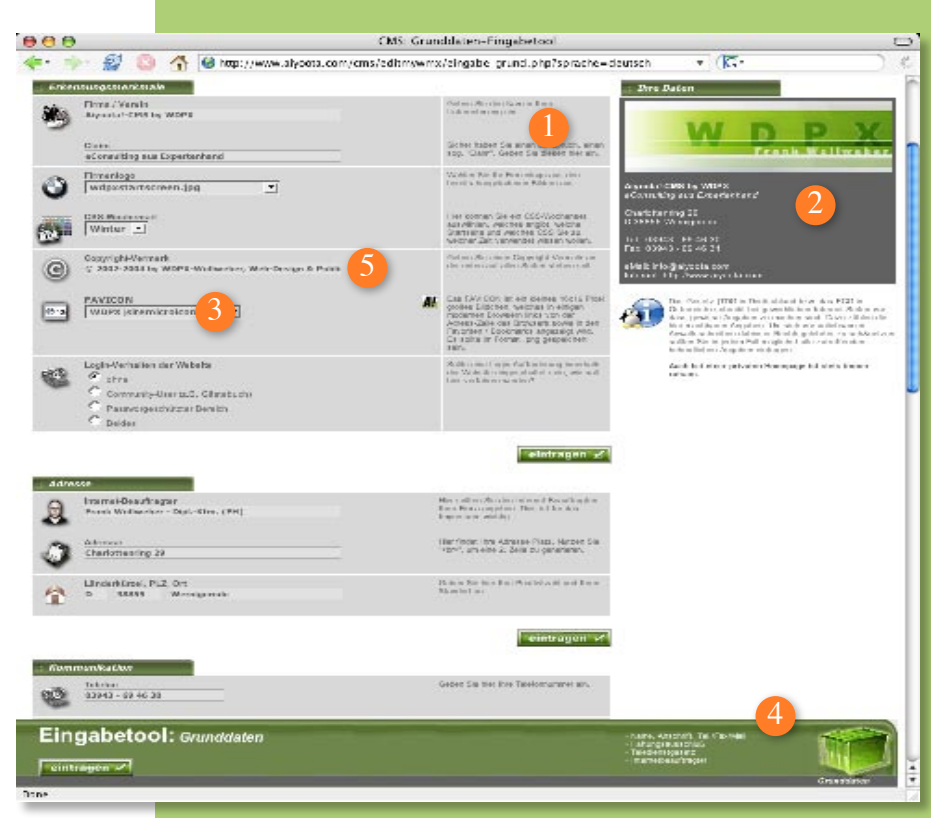

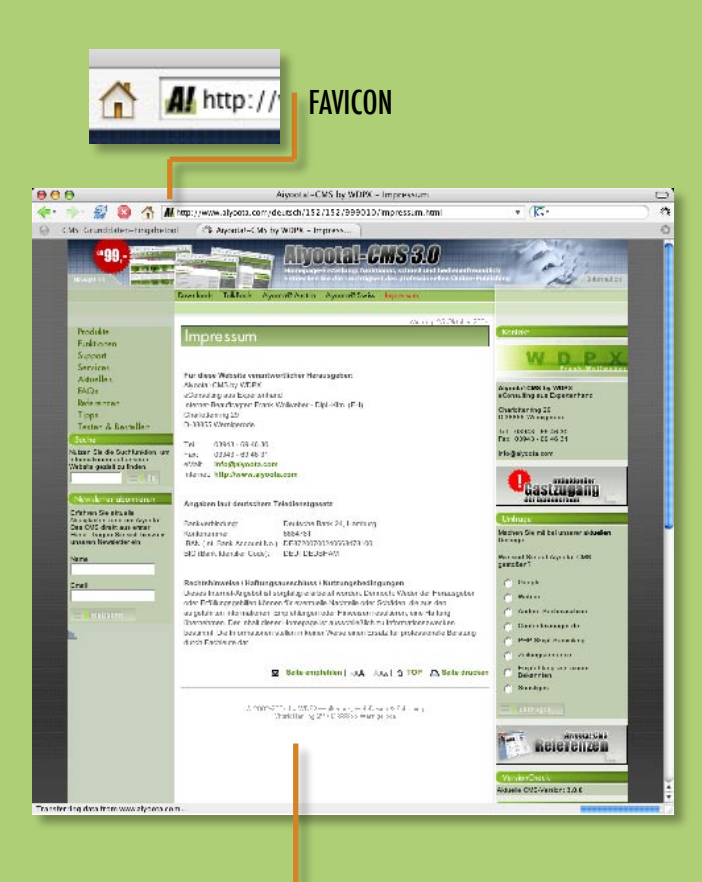

Copyright-Vermerk

# Eingabetool: Grunddaten (2)

Website-Verantwortlichkeiten, Anschrift und Impressumsdaten verwalten

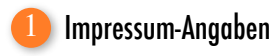

Um ein gesetzeskonformes Impressum anbieten zu können, tragen Sie bitte hier alle für Ihre Unternehmung notwendigen Informationen ein. Ggfs. werden Informationen länderspezifisch nicht im Impressum angezeigt.

Bestimmte Langtexte wie der für den Haftungs-ausschluss / Disclaimer (dieser wird dringend von uns empfohlen, da windige Juristen hier sonst Schlupflöcher für "rechtskonforme" Abmahnungen finden!) werden zudem mit unserem Word-ähnlichem Richtext-Editor geschrieben. Zu weiteren Informationen bzgl. Eingabe-Textfelder klicken Sie bitte *[hier](#page-1-0)*:

Die hier nicht dargestellten Angaben zur Bankverbindung sollten Sie dann ausfüllen, wenn Ihre Unternehmung in Österreich residiert oder (zukünftig) wenn Sie per Vorauskasse in Ihrem eS-HOP bezahlen lassen wollen.

**Hinweis:** Sie können alle Überschriften zu den entsprechenden Angaben im Impressum selbst ändern. Gehen Sie hierzu bitte ins Eingabetool: Sprachen und tragen Sie dort die entsprechend gewünschten Bezeichnungen ein.

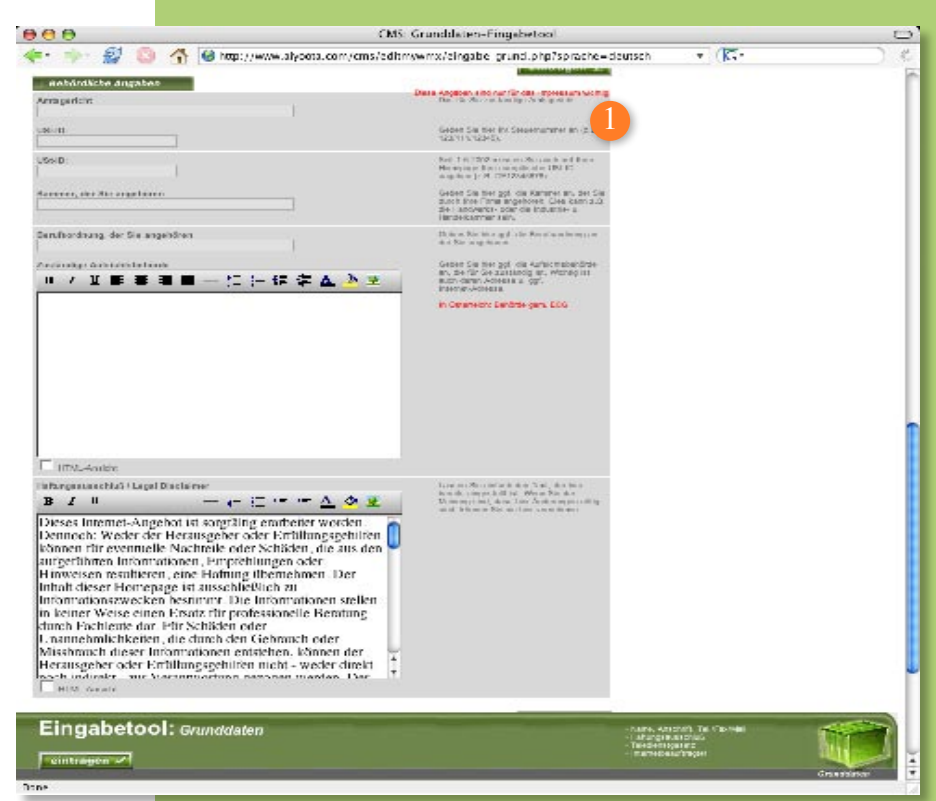

## Das deutsche Teledienstgesetz

Auch vor dem Internet macht die juristische Instanz nicht Halt, und so werden auch Internet-Seiten immer häufiger juristischer Streitpunkt. Was als Informationsseite gedacht ist, muss natürlich vom Staat kontrollierbar gemacht werden. Wichtige Informationen hierzu finden Sie im Internet u.a. auf folgender Website:

*<http://www.teledienstgesetz.de/>*

**Übrigens:** Auch andere Länder haben ähnliche Gesetze und handhaben Internetseiten auf die gleiche teilweise uneinsichtige Weise. So gibt es in Österreich z.B. das ECG (Electronic Commerce Gesetz).

# Eingabetool: Navigation (1)

## Menüpunkte anlegen und charakterisieren

## Menüpunktname und Subheadline

Jeder Menüpunkt braucht einen Namen. Dieser wird später sowohl in der entsprechenden Navigation als auch auf der Seite selbst als Seitenüberschrift angezeigt. Tragen Sie hier einen treffenden Begriff ein.

Die Subheadline kann als "Einleitungssatz" gesehen und dank differenziertem CSS (s. Eingabetool CSS) mit anderen Schriftattributen gestaltet werden.

### Datenbank "linke" und "obere Navigation" 2

An dieser Stelle werden die beiden Navigationen mit ihren Menüpunkten angezeigt. Dabei werden Hauptmenüpunkte dunkel und Untermenüpunkte hell eingefärbt. Mit einem Klick auf einen Menüpunkt kann man diesen links im Eingabetool sich anzeigen lassen, um ihn ggfs. zu ändern.

## **Position** 3

Wenn Sie einen Menüpunkt anlegen, wollen Sie auch angeben können, an welcher Stelle dieser stehen soll. Die Position ist ein Zahlenwert, mit dem Sie eine Reihenfolge festlegen können. So steht ein Menüpunkt mit einer kleinen Positionszahl weiter oben, einer mit einer größeren weiter unten, usw.

Legen Sie nun einen Untermenüpunkt an, so

beginnt für diesen die Zählung neu, d.h. innerhalb eines Hauptmenüpunktes mit der Positionszahl "30" können Sie für den ersten Untermenüpunkt z.B. "1" und für den zweiten "2" usw. eintragen.

### Art des nachfolgenden Menüpunktes 4

Ein Menüpunkt hat seine Daseinsberechtigung nur dann, wenn hinter im Informationen oder Funktionen liegen. Es muss daher an dieser Stelle definiert werden, welcher Art der Menüpunkt ist. Da es sich bei Aiyoota!-CMS um ein Benutzerorientiertes Homepage-Tool handelt, soll dem Benutzer die größtmögliche Menge an Arbeit abgenommen werden.

Schauen Sie sich rechts im grünen Kasten weitere Infos zum Grundwesen dieses Eingabepunktes.

**Hinweis:** Bei manchen Menüpunktarten müssen Sie noch weitere Angaben machen. Hierzu klappt unterhalb dieses Eingabefeldes ein weiteres auf. Tragen Sie dort dringend die vom CMS geforderten Daten ein, da sonst die Website an dieser Stelle nicht ordentlich funktionieren kann.

### Anzeigefunktionen 5

Hier werden Ihnen Funktionen angeboten, mit denen Sie z.B. die entsprechende Seite direkt in einem neuen Fenster anzeigen lassen können.

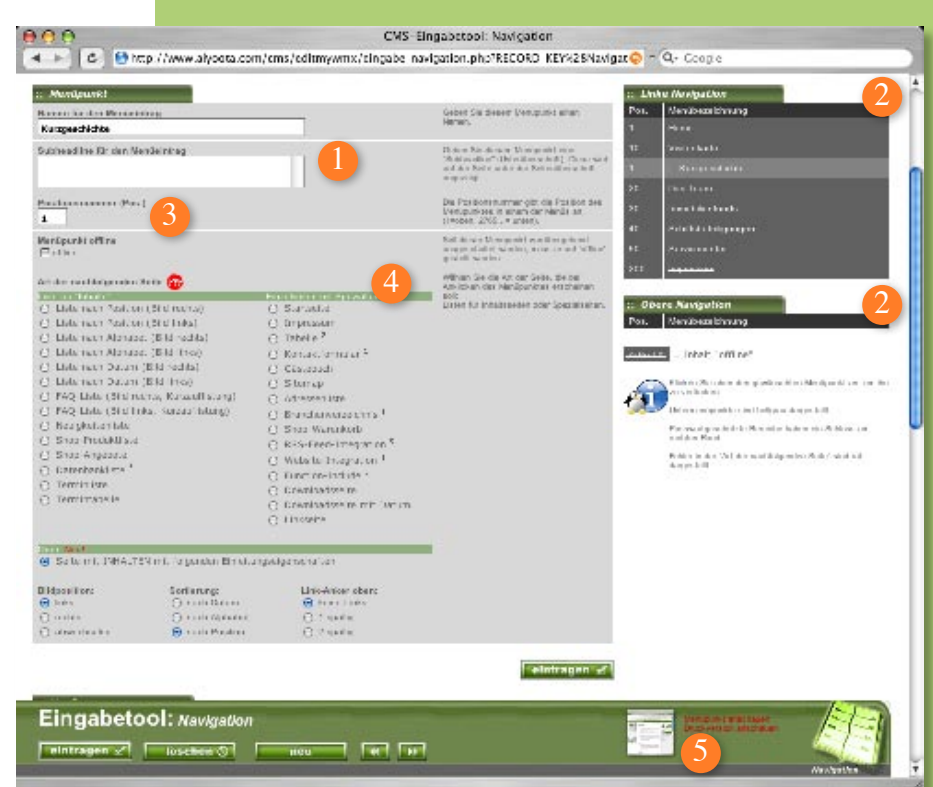

## Art des nachfolgenden Menüpunktes

Hiermit ist die generelle Funktion des Menüpunktes gemeint. Soll er ein Kontaktformular, eine News-Auflistung, ein Gästebuch oder lieber ein Shop-Artikel-Liste sein? Hiermit geben Sie der Website Persönlichkeit.

## Es gibt generell 3 Arten von Funktionsweisen:

**1) Listenfunktion:** Dies sind Inhaltslisten, d.h. Sie müssen Inhalte (s. Eingabetool: INHALT) anlegen und diesem Menüpunkt zuweisen. Diese werden dann entweder nach Erstelldatum, nach Alphabet (ausschlaggebend ist die Rubrik / Überschrift des Inhalts) oder nach der Positionsnummer geordnet.

 Die Liste "Seite mit INHALTEN mit folgenden Eigenschaften" bietet Ihnen hier volle Kontrolle über die Listung der Inhalte, ob Ankerlinks oberhalb autauschen sollen und ob die Einleitungsbilder der Inhalte alle links vom Text oder rechts von ihm stehen sollen.

- **2) Spezialfunktion:** Seiten wie "Impressum", "Kontaktformular" oder "Sitemap". Diese tun genau das, was der Name besagt.
- **3) Integrationsseiten:** Hier können Sie Websites per iFrame (Website include), PHP-Funktionen (Function-Include) oder RSS-Feeds (RSS-Feed-Integration) einbinden. Es erscheint eine Eingabezeile, in die Sie die jeweilige URL eingeben können.

 Hinweis: Bei PHP-Funktionen geben Sie bitte den Pfad relativ an, z.B.: ../../info.php, um eine Datei im Root zu wählen..

# Eingabetool: Navigation (2)

## Eingangsbildschirm mit Funktions- und Informationsübersicht

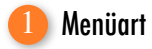

Neben der Positionsnummer ist dieses Feld besonders wichtig, wenn es um die Lage des Menüpunktes geht. Entweder in der linken oder in der oberen Navigation kann ein Menüpunkt engesiedelt werden. Dabei können Sie zwischen Haupt- und Untermenüpunkt wählen. Bei letzterem (egal ob linke o. obere Navi.) erscheint direkt unter diesem Feld ein Aufklappmenü, in dem alle Hauptmenüpunkte angezeigt werden. Wählen Sie bei einem Untermenüpunkt dringend noch den dazugehörigen Hauptmenüpunkt!

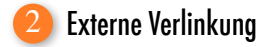

Möchten Sie, dass der Menüpunkt nur ein Link auf eine externe Website ist, so geben Sie hier die URL dieser Website an. Beim späteren Klick in der eigenen Website auf diesen Menüpunkt erscheint dann ein neues Fenster, in dem die gewünschte Website geladen wird.

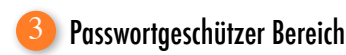

Um ein Intranet erstellen zu können, müssen Sie nur einen oder mehrere Menüpunkte per Passwort schützen lassen. Registrierte Benutzer müssen

sich dann mit ihrem Login und Passwort erst anmelden, um diesen Menüpunkt sehen zu können.

Zudem können Sie angeben, ob ein Menüpunkt erst sichtbar sein soll, wenn man sich eingeloggt hat. Dann machen Sie einfach bei "Menüpunkt nur nach LOGIN sichtbar" ein Häckchen.

**Hinweis:** Benutzer können Sie mit verschiedenen Rechten versehen im Einagebtool: BENUTZER erstellen und verwalten.

## **Einleitunastext** 4

Auf der Menüpunktseite können Sie einen Einleitungstext erstellen. Dieser sollte die Seite thematisch "kommentieren" und den Besucher auf die nachfolgenden Informationen und Funktionen "einstimmen". Dies ist ein Eingabe-Textfeld (s. Kasten rechts).

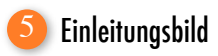

Zusammen mit dem Einleitungstext kein 1 (!) Bild automatisch eingebunden werden (nutzen Sie für mehrere Bilder bitte die HTML-Möglichkeit im Eingabe-Textfeld!). Ein Aufklappmenü gibt Ihnen eine Liste der bereits mit dem CMS hochgeladenen Bilder.

Rechts daneben können Sie die Lage des Bildes zum Text wählen. Soll es oberhalb des Textes angeordnet sein? Oder doch lieber darunter? Links, mittig oder rechts?

**Hinweis:** Ein Beispiel für eine Menüpunktseite inkl. Einleitungstext und Bild finden Sie auf der nächsten Seite.

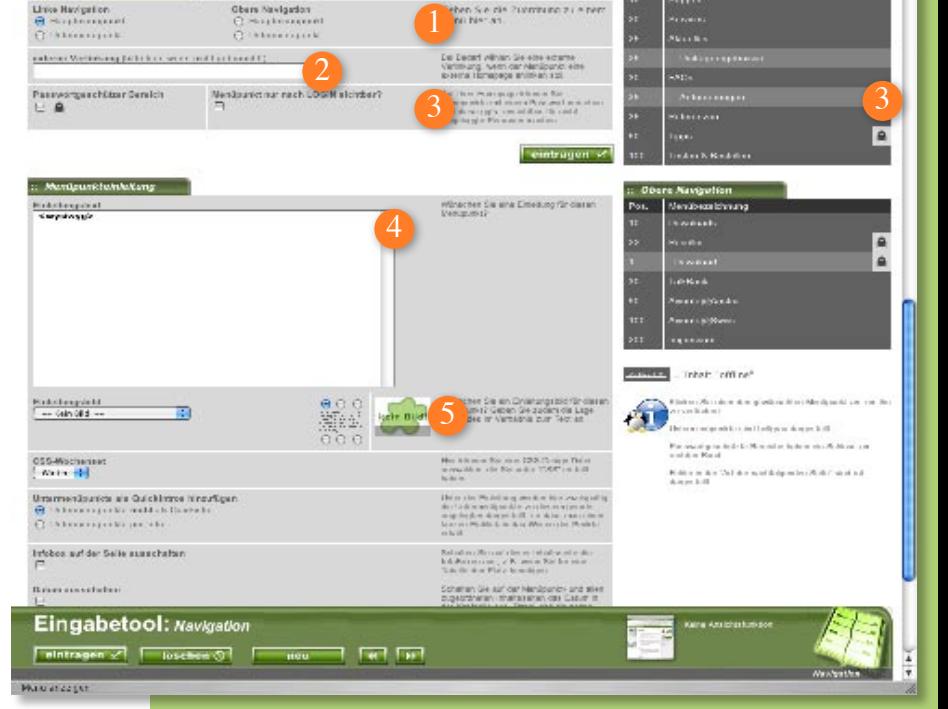

CMS-Eingabetgel: Navigation

**CONTRACTOR** 

4 - C + G mp //www.alyoeta.com/ems/edimywmx/cingabe.navigation.php?RECORD\_KEY(Navigation) @ - Q- Coope

## Das Eingabe-Textfeld

Eines der wichtigsten CMS-Eingabefelder ist das Textfeld. Es ist zumeist mehrzeilig angelegt und hört auf Namen wir "Einleitungstext", "Text (1-3)" etc.

Mit ihm lassen sich sowohl Texte als auch komplexe HTML-Programmierungen an vorgegebene Stellen im CMS einarbeiten. Dabei haben Sie generell 2 Varianten, wie Sie dies tun können:

- a) Sie geben Text normal ein. Sie nutzen dabei den eingebauten Texteditor (Rich-Text-Editor), um Absätze, farbliche Unterlegungen, Fett- u. Kursivschrift und sogar Textausrichtungen und Aufzählungsabschnitte zu bearbeiten. Zum einarbeiten von HTML ist diese Variante nicht geeignet, da es den Code wie Text behandeln würde und somit dieser später sichtbar auf der Website erscheint.
- b) Sie nutzen die HTML-Ansicht, d.h. Sie müssen unterhalb des Textfeldes das Häkchen bei "HTML-Version anschauen" machen. Nun können Sie auch selbst HTML-Code einarbeiten.

Unser Tipp: Wenn Sie z.B. eine Internet-URL oder eine E-Mail-Adresse eingeben, erkennt das CMS dieses und zeigt diese "verlinkt" auf der Website an. Denn: Ein Link, der nicht verlinkt ist, macht im Internet nur wenig Sinn. Dies ist also vom System gewollt!

# Menüpunkt u. Einleitung

Beispiel für eine Einleitung eines Menüpunktes

# Menüpunktname

Auf jeder Menüpunktseite (eine Seite, die nach dem Klick auf einen Menüpunkt erscheint) wird der Menüname ganz oben angezeigt.

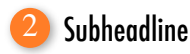

Wenn Sie möchten, können Sie auch eine sog. Subheadline eingeben. Dies kann ein Satz sein, der ein wenig mehr aussagt als der eigentliche Menüpunktname. Wenn Sie diese Subheadline nicht haben wollen, lassen Sie im Eingabetool das entsprechende Feld einfach frei.

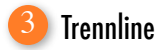

Auch diese Linie ist optional. Um diese Linie einzuschalten, muss im Eingabetool: CSS ein Eintrag bei "Trennlinie" gemacht werden. (Beispiel: *background-color: #000000*).

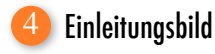

Das Einleitungsbild kann so groß sein wie Sie möchten. Aber es sollte nicht breiter als der Text sein (wir haben in den Quellcode eine Hilfe eingebaut: Suchen Sie einfach nach dem Text "Breite"). In diesem Beispiel haben wir das Bild oberhalb des Einleitungstextes angelegt.

## **Einleitungstext** 5

Der Einleitungstext wird also in diesem Beispiel unterhalb des Bildes angezeigt. Dabei haben wir hier eine Aufzählung mit eingebaut.

**Hinweis:** Sie müssen außer dem Menüpunktnamen ganz oben nichts dieser Funktionen nutzen. Es soll Ihnen aber helfen, eine Website möglichst schnell und effizient zu erstellen.

Unterhalb des Einleitungstextes können nun verschiedene Funktionen oder eine Auflistung von Inhalten angezeigt werden. Inhalte oder nicht?

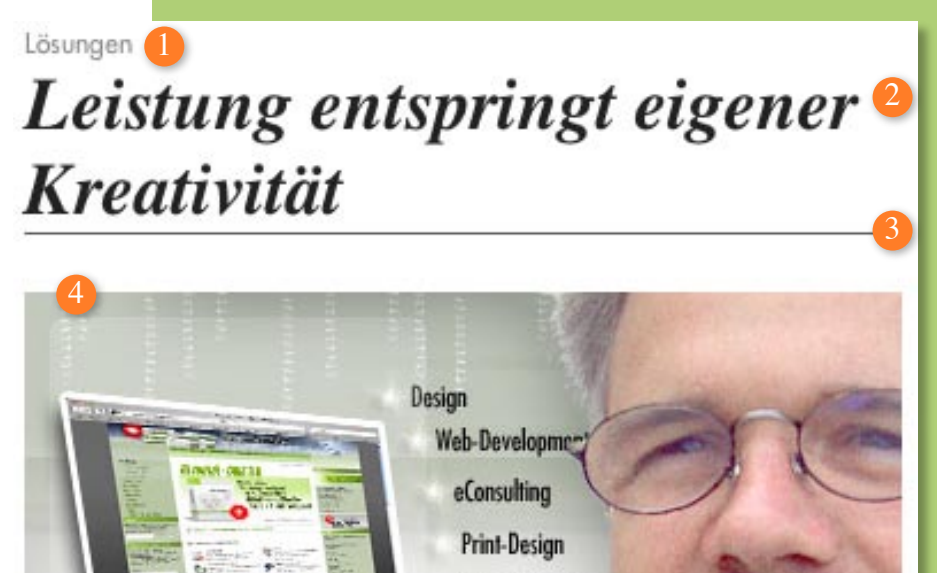

Video-Composing

CMS, CRM

Im Rahmen unseres eConsulting haben wir eine Reihe an interessanten 5 Bereichen zu bieten, die Ihnen nicht nur Präsenz im Internet bringen, sonder diese Präsenz in anderen Medien auch noch ausbauen. Rund um Ihre Online-Bemühungen haben wir einen Wissenspool aufgebaut, der Ihnen einen Return Value bringt. Und das wiederum bringt bares Geld.

Im Bereich unserer Bemühungen liegen u.a. Fertigkeiten in folgenden Bereichen:

- · Design / Web-Design
- Web-Development und Programmierung (PHP, MySQL, HTML, CSS, Javascript)
- · eConsulting rund um Ihr Marketing
- Print-Design für Anzeigen und mehr
- Video-Composing
- · CMS, CRM (s. Aiyoota!-CMS)

Bei kleinen Websites reicht es vollkommen, wenn Sie Ihre Informationen auf diese Weise präsentieren. Wollen Sie aber aufwendigere Websites erstellen, so kommen Sie nicht umhin, die erweiterten Funktionen des CMS zu nutzen und so z.B. Inhalte mit in einen Menüpunkt zu integrieren.

Inhalte werden bei Listen-Menüpunktarten unterhalb der Menüpunkteneinleitung angeteast, d.h. deren Einleitungstext u. Bild werden zusammen mit der Überschrift und einem Link wie "weiterlesen" nacheinander aufgelistet. Der Besucher der Website kann sich dann den ganzen "Inhalt" ergo Artikel auf einer neuen Seite anschauen.

*Klicken Sie rechts auf das Bild, um mehr über das generelle Seitenlayouts zu erfahren.*

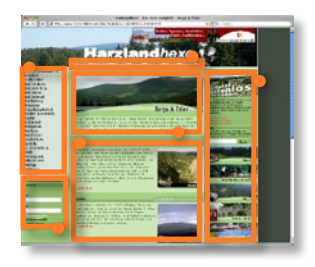

# Eingabetool: Infobox

Eingangsbildschirm mit Funktions- und Informationsübersicht

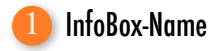

Der InfoBox-Name hat zwei Funktionen. Zum einen dient sie als Bezeichnung der Box, so dass Sie diese in der Datenbank leichter wiederzufinden ist. Zum anderen dient es als Infobox-Überschrift.

## Lage der InfoBox 2

Es gibt generell drei Orten an denen die InfoBox angezeigt werden kann:

- **Rechts** außen neben dem Content (klassische Lage der InfoBoxen).
- Links unterhalb der linken Navigation.
- Einzeln pro Menüpunkt rechts in den Einleitungstext des Menüpunktes eingebettet (diese erscheint nur, wenn Sie diese dem entsprechenden Menüpunkt im Eingabetool: Navigation zuweisen und dieser einen Einleitungstext besitzt!).
- (s. Kasten unten rechts)

# Datenbank für InfoBoxen

Für alle drei "Lagen" gibt es eine eigene Datenbankliste. So kommen Sie nicht durcheinander und können sofort erkennen, welche InfoBox wo sitzt. Zudem haben wir die Funktionsart der Box mit

aufgeführt. Wollen Sie eine bearbeiten, klicken Sie einfach nur auf den Namen. Die Daten der Box erscheinen dann im Eingabe-Formular.

# Funktion der InfoBox

Wir haben ein ganzes Arsenal an InfoBox-Typen für Sie bereitgestellt. Egal, ob Sie eine Website-Suche, ihre Kontakt-Adresse, einen Werbebanner, eine Newsletter-Anmeldemöglichkeit oder eine vielen weiteren FunktionsinfoBoxen einbauen möchten: Sie müssen hier nur auswählen, welche Sie anlegen wollen und haben eine mit Funktion vollgepackte InfoBox.

**Hinweis:** Bei einigen InfoBoxen müssen Sie weitere Daten (teilweise optional) mit angeben. Hierzu klappen im Eingabeblock "Eigenschaften" entsprechende Zusatzfelder auf.

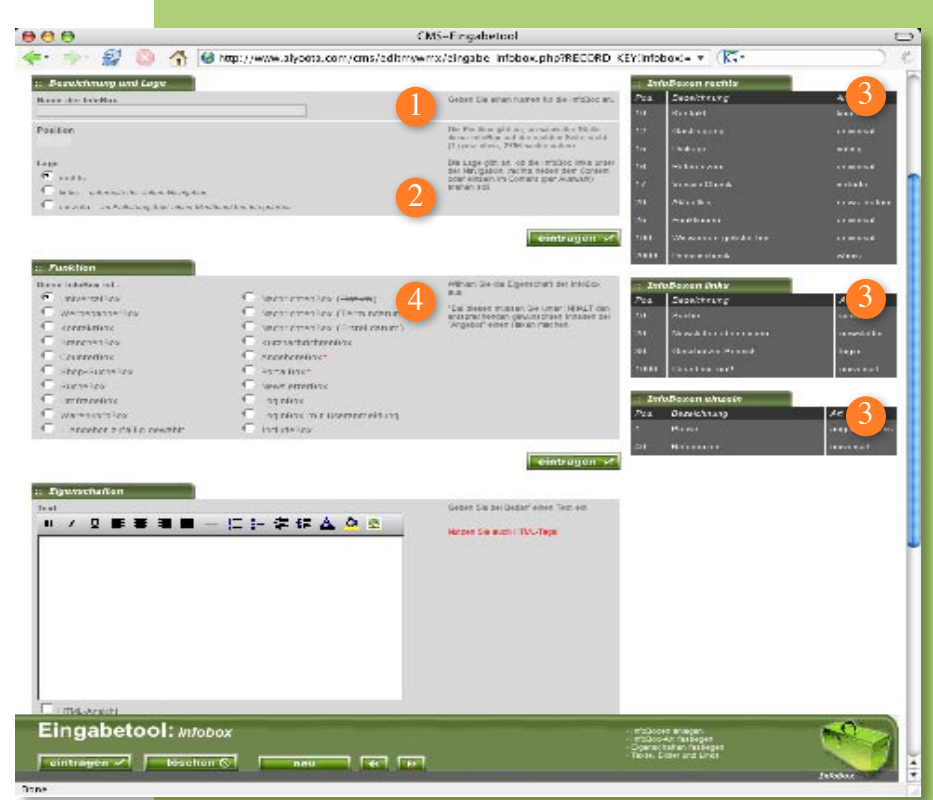

## Lageorte der InfoBoxen

Je nach Einstellung können Ihre InfoBoxen an folgenden Stellen eingebunden werden:

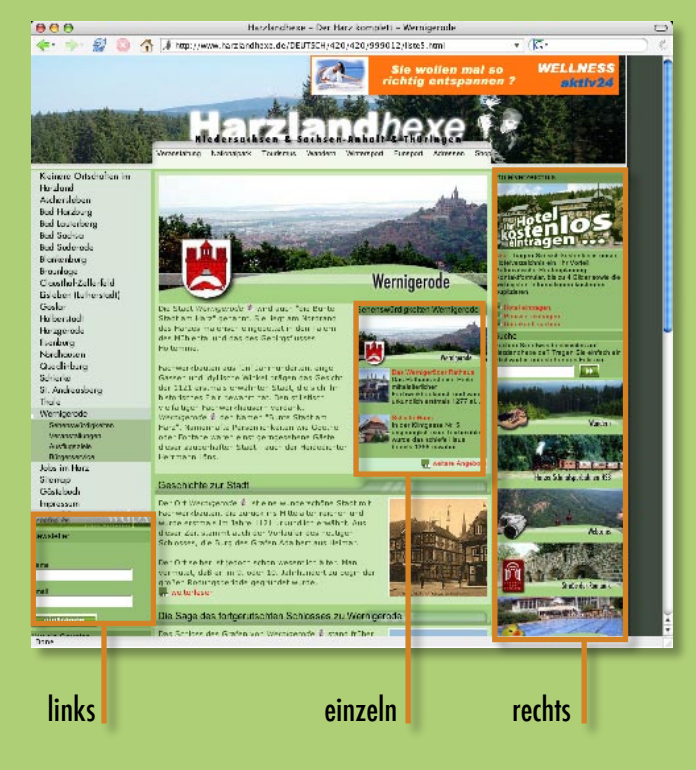

# Eingabetool: Infobox

## Eingangsbildschirm mit Funktions- und Informationsübersicht

# **Text**

Einige InfoBoxen erlauben es, dass Sie Text eingeben. Dieser erscheint später i.d.R. immer nach der Box-Überschrift und vor dem Funktionsbaustein der InfoBox. Dank des Text-Eingabefeldes können Sie hier Text formatieren, HTML mit einbinden uvm.

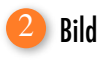

Für bestimmte InfoBoxen lässt sich ein Bild einbinden. In der Regel wird dieses direkt unterhalb der Überschrift angezeigt. Nutzen Sie es, um der InfoBox "Persönlichkeit" zu geben. Bei der Universal- oder WerbebannerBox dient dieses als verlinkbares Bild.

**Hinweis:** Das Bild wird immer auf die gesamte Breite der InfoBox hoch- o. runtergerechnet.

# Externe Verlinkung

Wollen Sie das Bild oder den Text mit einer externen Website verlinken? Tragen Sie hier einfach nur die URL dieser Website ein. Beim späteren Klick auf die InfoBox wird die Website in einem neuen Fenster aufgemacht.

### Inhaltsseite und Menüpunkt 4

Bei verschiedenen InfoBoxen können Sie entweder eine Inhaltsseite, einen Menüpunkt oder sogar beides auswählen. Es gibt derzeit folgende Varianten:

**UniversalBox:** Wählen Sie eine Inhaltsseite oder eine Menüpunktseite aus, auf die Sie springen beim Klick auf den InfoBox-Inhalt gelangen wollen. Hier hat die Auswahl der Inhaltsseite vorrang. Tragen Sie also hier "Kein Link!" ein, wenn Sie einen Menüpunkt auiswählen möchten.

**SuchBox:** Wählen Sie einen Menüpunkt nur dann aus, wenn Sie eine Suche nur innerhalb dessen ermöglichen wollen. Andernfalls wird die Suche auf die gesamte Website ausgeweitet.

**NachrichtenBox (alle Typen):** Wählen Sie zwingend einen Menüpunkt aus, auf den die InfoBox sich beziehen soll. Es werden dann die bis zu 5 neusten Inhalte, die diesem Menüpunkt zugeordnet sind, (reduziert) angezeigt und verlinkt.

**AngeboteBox:** Wählen Sie zwingend einen Menüpunkt aus. In dieser Box werden alle Inhalte und Shop-Artikel des Menüpunktes angezeigt, die besonders markiert wurden (z.B. "ist Angebot").

## Function-Include-URL 5

Haben Sie die IncludeBox eingestellt, so brauchen Sie hierzu ein PHP-Skript, welches sich auf Ihrem Server befinden sollte. Den relativen Pfad zu diesem Skript geben Sie bitte hier ein. Mit einem solchen Skript können Sie Funktionen einbauen, die bisher nicht mit Aiyoota!-CMS realisierbar sind.

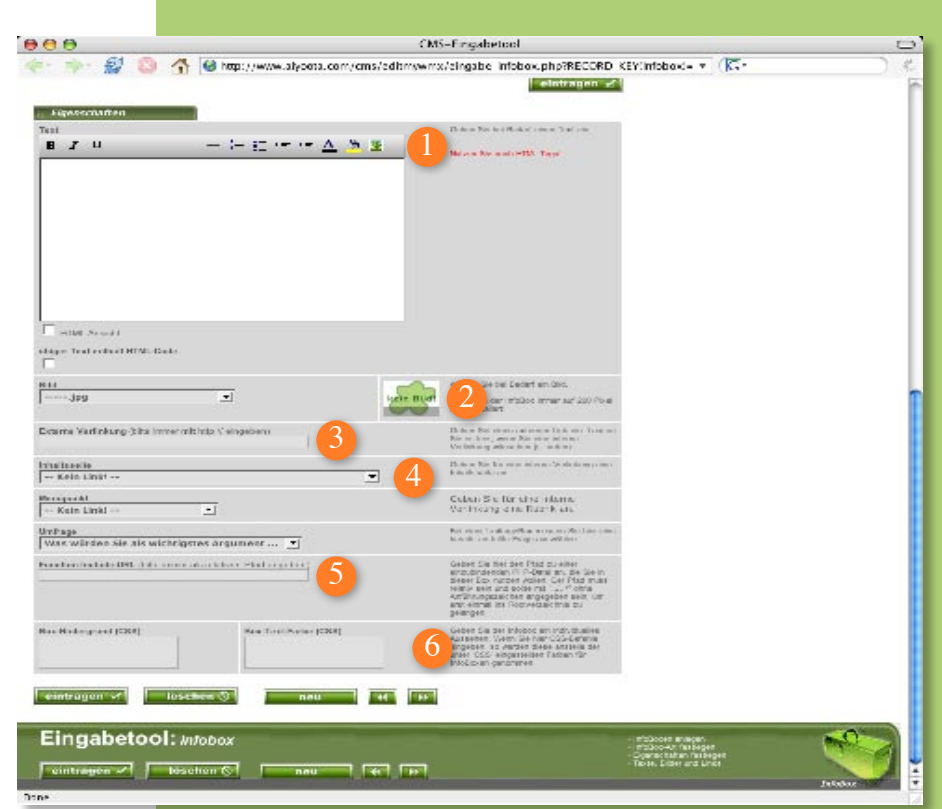

## Box-Hintergrund und -Text-Farbe (CSS) 6

Sie wollen einer bestimmten InfoBox ein differenziertes Aussehen verpassen? Eine andere Hintergrund- oder Schriftfarbe, vielleicht sogar ein Hintergrundbild?

Nutzen Sie hierzu die beiden Felder am unteren Rand des Eingabeformulars. Hier können Sie mittls CSS (Cascading-Stylesheets) viele unterschiedliche Variationen erschaffen.

Sinn des ganzen ist, z.B. eine SuchBox oder jedwede andere InfoBox durch eine andere Farbgebung farblich hervorzuheben, um so auf sie aufmerksam zu machen.

**Hinweis:** Diese Funktion funktioniert bei der UniversalBox bzw. bei der WerbebannerBox nur begrenzt. Sie müssen hier einen Text einstellen, ansonsten würde die eingestellte Grafik die gesamte InfoBox-Fläche einnehmen und so keinen Raum mehr für Hintergrund-Farbänderungen lassen.

# Eingabetool: Bilder/Dateien

## Eingangsbildschirm mit Funktions- und Informationsübersicht

![](_page_10_Picture_2.jpeg)

Wenn Sie eine Datei oder ein Bild von Ihrer Festplatte in das CMS befördern möchten, können Sie dies machen, indem Sie hier auf das Feld klciken. Ein herkömmlicher Öffnen-Bildschirm wie aus vielen anderen Programmen bekannt, zeigt Ihnen den Inhalt Ihrer Festplatte an. Wählen Sie nun die entsprechende Datei aus, die hochgeladen werden soll.

Anschließend klicken Sie im Eingabetool auf "hochladen". Die Datei wird nun hochgeladen und anschließend angezeigt.

Haben Sie eine Nicht-Bild-Datei hochgeladen, so wird diese nicht angezeigt sondern stattdessen mit einem Platzhalter visualisiert.

**Hinweis:** Achten Sie bitte darauf, dass der Server evtl. ab einer bestimmten Dateigröße die Dateien nicht hochladen lässt. In diesem Fall sollten Sie bitte die Dateien per FTP in Ihrem Kundennummer-Ordner in den "Uploaded"-Ordner legen. Diese werden automatisch vom System erkannt.

![](_page_10_Picture_7.jpeg)

Für bestimmte InfoBoxen lässt sich ein Bild einbinden. In der Regel wird dieses direkt unterhalb der Überschrift angezeigt. Nutzen Sie es, um der InfoBox "Persönlichkeit" zu geben. Bei der Universal- oder WerbebannerBox dient dieses als verlinkbares Bild.

**Hinweis:** Das CMS-Datei-Upload-Tool hat einen Überschreibschutz für Dateien. Sie müssen daher erst die z uüberschreibende Datei löschen oder der neuen mittels dieser Funktion einen neuen Namen geben.

![](_page_10_Picture_10.jpeg)

## Auflistung der bereits hochgeladenen Dateien

Alle Dateien, auch die, die Sie per FTP in den Ordner "Uploaded" in Ihrem Kundennummer-Ordner hochgeladen haben, werden hier alphabetisch geordnet. Zudem haben wir eine Unterteilung vorgenommen, so dass Sie schneller Ihre Nicht-Bilddateien wiederfinden.

Klicken Sie auf den Namen oder das Löschen-Zeichen, gelangen Sie auf einen 2. Eingabeschirm-Schirm. Auf ihm wird das Bild angezeigt (hier werden in Kürze eine kleine Anzahl an Bearbeitungsmöglichkeiten Einzug halten!). Nun können Sie das Bild mit dem "Löschen"-Button aus dem CMS löschen.

**Hinweis:** Beim Löschen von Bildern und Dateien wird bisher keine Abfrage gemacht, ob dieses Bild noch irgendwo genutzt wird. Bitte achten Sie genauestens darauf, dass Sie keine Bilder oder Dateien löschen, die irgendwo im CMS in Verwendung sind.

![](_page_10_Picture_15.jpeg)

## Automatische Thumbnail-Generierung

An verschiedenen Stellen Ihrer Aiyoota!-CMS-Website werden Bilder in vom System fest vorgegebenen Größe - meistens ist die Breite ausschlaggebend - ausgegeben. Dies geschieht u.a. in den InfoBoxen AngeboteBox und der 1-Angebot-per-Zufall-Box sowie bei der UniversalBox, der Shopprodukteliste (Menüpunktart), bei verschiedenen Inhaltseitenlayouts und bei einigen anderen Stellen der **Website** 

Hierbei wird überprüft, ob das von Ihnen eingestellte Bild bereits die entsprechende Größe hat. Wenn nicht, wird ein spezielles Thumbnail, d.h. ein kleinere Abbildung Ihrer Bildes generiert, welches der exakt benötigten Größe entspricht. So spart der Besucher der Website Download-Zeit, da er nicht übergroße Dateien runterladen muss.

Sollte aber ein entsprechend großes Thumbnail bereits einmal generiert worden sein, so wird dieses genommen, da eine erneute Erstellung unnötig wäre. Zumal jede solche Thumbnail-Generierung des Prozessor des Servers belastet und wir diese soweit wie möglich reduzieren wollen.

Es gibt aber einen Grund, weshalb eine solche Thumbnail-Generierung doch stattfinden: Wenn Sie da Ausgangsbild verändert haben.

Was müssen Sie für diese ganze Funktion tun? Nichts! Binden Sie einfach Ihre Bilder da ein, wo Sie sie haben wollen. Das CMS reagiert hier intelligent und für den Besucher sowie für den Website-Administrator vollkommen selbständig und unbemerkt.

# Eingabetool: Inhalt [1]

Eingangsbildschirm mit Funktions- und Informationsübersicht

# Rubrik / Seitenüberschrift

Jeder Inhalt hat sie, die Rubrik-Überschrift. Sie gibt dem Inhalt einen Namen. Sie können diesen auch weglassen, wenn er sie stört.

## Gehört zu Menüpunkt 2

Ein Inhalt kann nicht alleine stehen, er muss stets einem Menüpunkt zugeordnet werden. Mittels dieses Aufklappmenüs können Sie ganz einfach aus Ihrer Menü-Struktur den Menüpunkt auswählen, zudem der Inhalt hinzugefügt werden soll.

**Hinweis:** Die Positionsnummer kann nur genutzt werden, wenn Sie beim entsprechenden Menüpunkt als Art "... nach Position" angegeben haben.

## "Personal Page" für ... 3

Sie können einen Inhalt dazu bringen, dass er nur für einen bestimmten User auf Ihrer Website sichtbar ist. Im Eingabetool: Benutzer müssen dazu mehrere Benutzer anlegen und das Attribut "User" auf "ja" stellen. Anschließend können Sie in diesem Aufklappmenü denjenigen Benutzer auswählen, der diese Seite sehen können soll.

Loggt sich der User später auf der Website ein -

z.B. mittels der LoginBox (InfoBox) -, erscheint ein extraLink für ihn, der angibt, dass er persönliche Seiten hat. Mit einem Klick auf diesen Link werden alle persönlichen Inhalte für diesen User aufgelistet. Zudem erscheinen sie nun für ihn im entsprechend zugeordneten Menüpunkt.

## Inhalt "offline" schalten 4

Wollen Sie, dass ein Inhalt vorübergehend auf der Website nicht angezeigt wird, so können Sie ihn hier ausschalten.

### InfoBoxen auf dieser Inhaltsseite ausschalten 5

Sie können mit einem Klick die InfoBoxen für diese Inhaltsseite separat ausschalten, falls sie generell für den entsprechenden Menüpunkt eingeschaltet sind. Dies gilt nur für die InfoBox-Lage "rechts".

## Einleitungstext u. -Bild ausschalten 6

Die Einleitung des Inhaltes, welches bereits in der Listendarstellung des Menüpunktes angezeigt wird, wird standardmäßig auf der Inhaltseite noch einmal angezeigt. Schalten Sie es bei Bedarf hier aus.

![](_page_11_Picture_17.jpeg)

![](_page_11_Picture_18.jpeg)

## Hervorheben des Inhalts 7

Für bestimmte Website-Funktionen - z.B. alle Angebots-Funktionen - ist die Funktion interessant, wird mit dem Markieren dieser Funktion dieser Inhalt als "wichtig" markiert.

Bei der AngebotBox z.B. werden alle so markierten Inhalte oder Shop-Artikel in der Box angezeigt, alle anderen im gleichen Menüpunkt nicht.

Bei der Menüpunktart "Neuigkeitenliste" werden alle so markierten Inhalte aller Menüpunkte auf einer Seite zusammengefasst. Dies ist hervorragend, wenn Sie Seite mit allen wichtigen Neuigkeiten erstellen wollen. Die Neuigkeiten sollen aber aus allen Bereichen der Website kommen.

Im Shop werden die so marierten Shop-Artikel zudem mit einem kleinen Bildchen markiert, quasi einem "Angebot"- Schildchen.

Um Ihnen es zu erleichtern, zu überblicken, welche Inhalte markiert sind, ist in der Datenbankanzeige auf der rechten Seite des Eingabetools ein

![](_page_11_Picture_298.jpeg)

entsprechend Inhalt immer mit einem kleinen rot unterlegtem "!" markiert.

# Eingabetool: Inhalt [2]

Eingangsbildschirm mit Funktions- und Informationsübersicht

![](_page_12_Picture_2.jpeg)

## Einfache Layout-Varianten

Für einfache Varianten haben wir eine Reihe an Layouts. Ob Sie die Bilder rechts oder links vom Text anordnen wollen, hängt nur von Ihrem Geschmack ab. Auch abwechselnd ist als Variante dabei.

![](_page_12_Picture_5.jpeg)

Bei einigen Layouts haben wir eine Aufreihung der Bilder eingebaut. Dabei werden bis zu 3 Bilder nebeneinander angeordnet. Das CMS merkt dabei wieviel Platz insgesamt ist und skaliert diese so klein, dass alle gleichmäßig nebeneinander Platz finden und dabei die Breite des für den Inhalt bereitstehenden Bereichs gemeinsam voll ausfüllen. Für die Skalierung zeichnet sich die automatische Thumbnailgenerierung verantwortlich.

Damit nun Ihre Bilder trotzdem noch in voller Pracht angesehen werden können, werden alle 3 Bilder automatisch verlinkt. Beim Klick auf eines der Bilder geht dieses in einem neuen Fenster in der Originalgröße auf. Dabei wird das Fenster automatisch genauso groß geöffnet, wie das Bild an Platz einnimmt.

![](_page_12_Picture_8.jpeg)

## Interaktiv 3

Bisher haben wir auch eine Layout-Variante dabei, die Ihnen ein wenig Interaktivität bietet. Sie sehen

hier bis zu 6 Bilder am unteren Rand des Inhalts angezeigt. Diese sind ebenfalls so skaliert, dass sie alle nebeneinander genau die Breite des gesamten Inhalts abdecken. Das erste Bild ist zudem rechts neben dem ersten Text zu sehen - in halber Größe der gesamten verfügbaren Breite.

Klickt man nun auf eines der unteren Bilder, wird dieses anstelle des bereits angezeigten dargestellt. Die Seite wird dabei aber nicht neugeladen.

Zudem ist immer nur einer der drei Zusatztexte gleichzeitig zu sehen. Um den 2. bzw. 3. Text sehen zu können, muss man auf die entsprechende Überschrift klicken. die oberhalb des großen Bildes und des zuerst angezeigten Textes als anklickbare Überschriften stehen.

**Hinweis:** In Zukunft sind weitere Layout-Varianten für Inhalte geplant. Machen Sie doch einfach ein paar Skizzen, wie Sie sich die Anordnung von Texten, Bildern, Tabellen etc. vorstellen könnten.

## Mehr Infos finden Sie unter "weiterleisen..."

Ein Inhalt wird auf einer Menüpunktseite mit seinem Einleitungstext, -bild und ggfs. einer -tabelle angezeigt. Für viele Fälle reicht diese Art der Darstellung vollkommen aus.

Aber: Ein Inhalt kann eine 2. Seite beinhalten. In diesem Fall müssen Sie einige weitere Einstellungen vornehmen. Darunter das o.g. Layout. Es wird erst auf dieser 2. Seite angezeigt.

Aiyoota!-CMS verfolgt einen ähnlichen Ansatz wie die meisten modernen Websites. Der Besucher Ihrer Website wird bei den Inhalten erst einmal "angefüttert". Den ganzen Inhaltstext soll er sich erst antun, wenn er ihn auch wirklich interessiert. Deshalb ist hier diese Trennung von Einleitung auf einer und für ausführlichere Informationen eine weitere Seite gestaltet. Gerade bei vielen Inhalten auf einer Menüpunktseite ist dies sehr wichtig, da Sie sonst Ihren Besucher überfordern.

Hierzu ist es zu wissen, dass eine entsprechende Funktion im Marketing nicht ungewöhnlich ist.